Paso 1: Ingresar a la página web del colegio:

## [www.instecobarranquilla.jimdo.com](http://www.instecobarranquilla.jimdo.com/)

Paso 2: En la parte izquierda Ubicar el enlace Aula Virtual

Paso 3: Ubicar el enlace (Haga Clic para entrar al Aula Virtual) y aparece la siguiente ventana. Dar clic en el Botón (CREAR NUEVA CUENTA) Y LLENAR LA SIGUIENTE INFORMACIÓN.

En la ficha de registro debe dar un usuario y una contraseña se sugiere que su contraseña sea las combinaciones de su apellidos y nombre tal y cual como se explica

Su contraseña lleva la primera letra de su primer apellido con mayúscula el resto de las letras con minúscula, agregar 3 dígitos, se recomienda los últimos 3 dígitos de su tarjeta de identidad y al final un asterisco.

Tenga precaución al digitar su correo, porque allí le llegará un mensaje de activación.

Mirar el cuadro de más abajo con el ejemplo

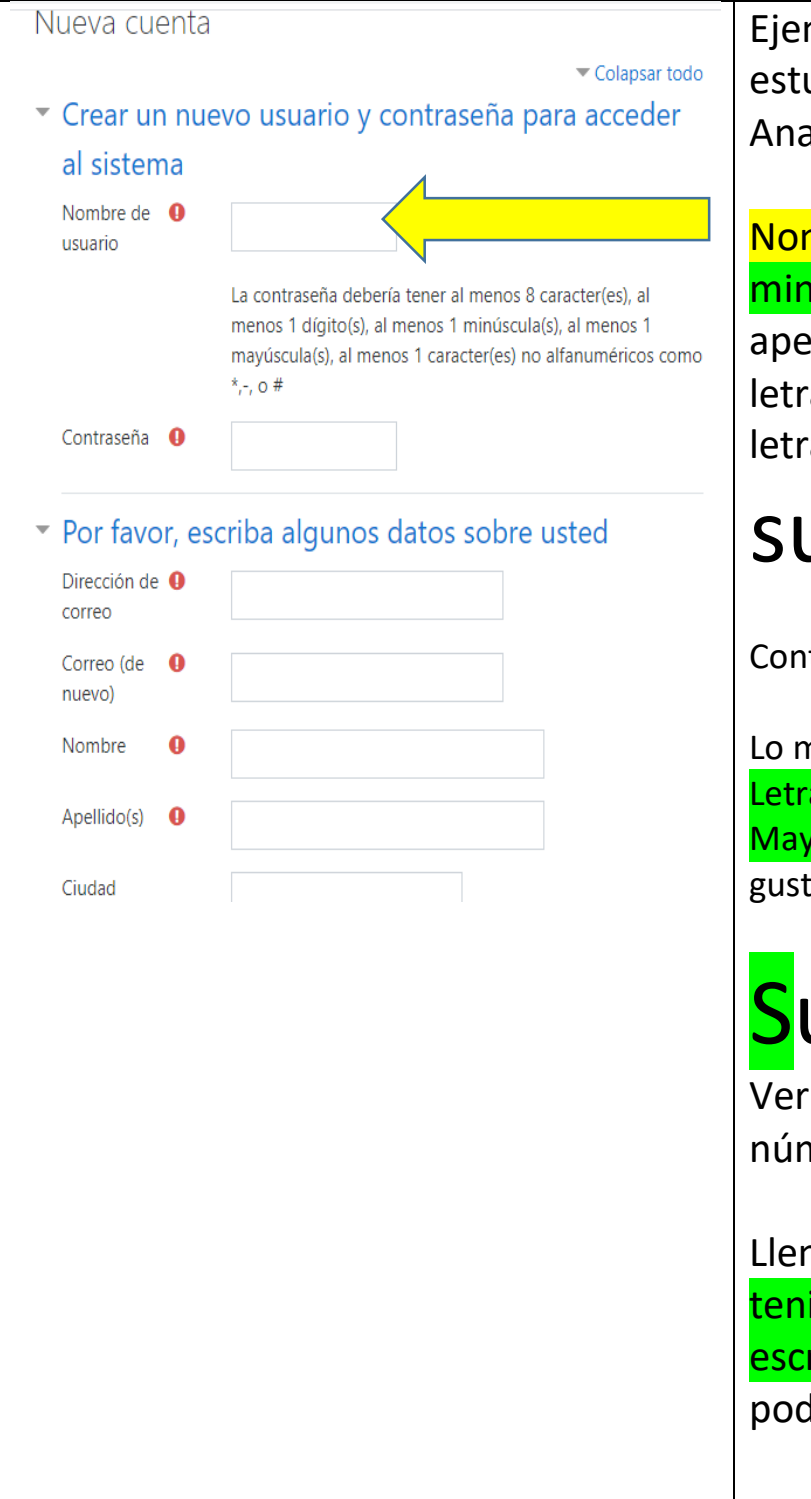

mplo: Tenemos a una udiante llamada a Maria Suarez Polo

<mark>mbre de usuario</mark> : Todo en núsculas. Es todo el primer ellido completo, primera a segundo apellido, primera a primer nombre

## Jarezpa

traseña:

nismo de arriba, pero la <mark>primera</mark> a Primer apellido con <mark>/úscula</mark>, le agrega <mark>3 dígitos</mark> a su to y un <mark>asterisco</mark> al final

## uarezpa672\*

ificar bien cada letra, nero y símbolo colocado.

nar el resto del formulario, iendo mucho cuidado de ribir bien el correo, para der activar la cuenta.

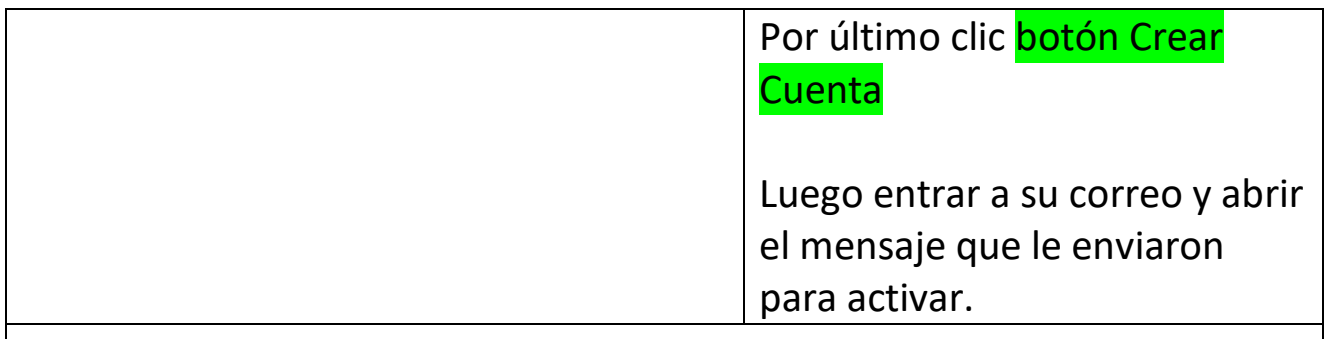

Paso 4: Vuelva a entrar a la página del colegio, Aula Virtual y ahora de su usuario y contraseña, verificando que ha podido entrar-

Paso 5: Espere Instrucciones para comenzar a matricular asignaturas de su grado.